# Оглавление

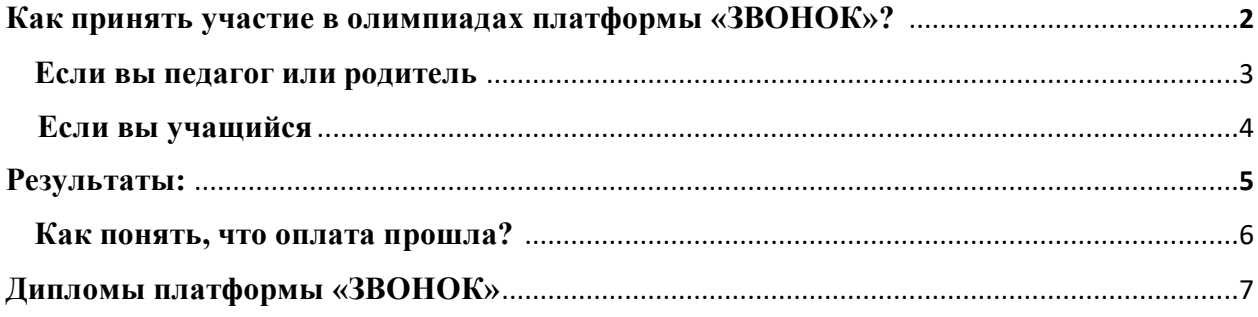

### **Как принять участие в олимпиадах платформы «ЗВОНОК»?**

1. Зарегистрируйте свой личный кабинет.

Обратите внимание, что пароль должен состоять из 8 и более символов разного регистра и цифр, например: H2629vxT

Диплом руководителя получает педагог и родитель.

2. Проверьте почту (входящие или папку СПАМ) на письмо с подтверждением регистрации. Подтверждаете ее, перейдя по ссылке из письма. Если такого письма нет, напишите нам на электронную почту info@1zvonok.com

3. Выберете необходимую олимпиаду в "Олимпиады для детсадов/школ/ССУЗов и ВУзов".

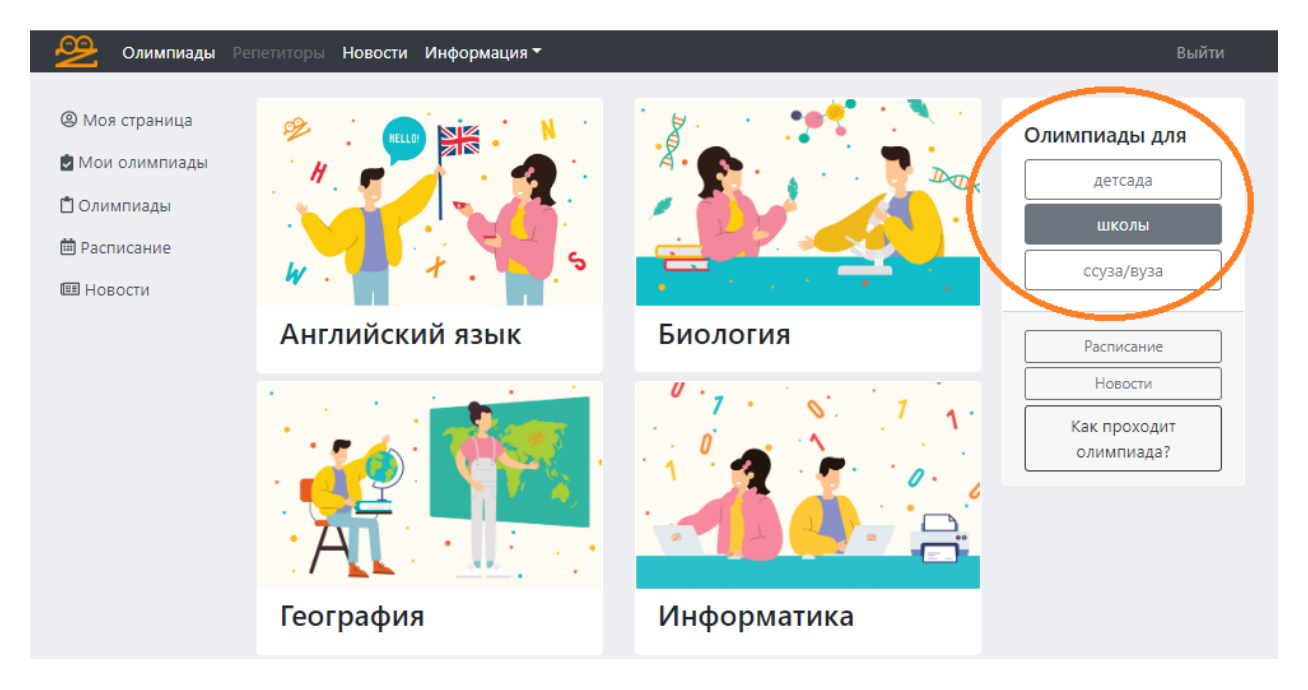

4. Найдите нужную дисциплину, нажмите на картинку, выберете группу или класс, а затем нажмите "Принять участие".

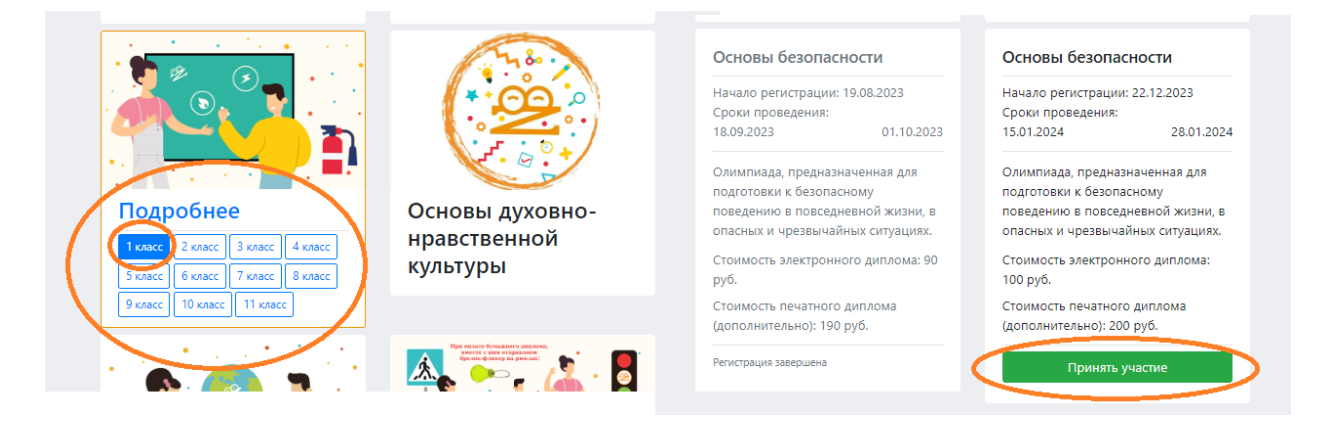

## **Если вы педагог или родитель:**

1. Внесите данные учебного учреждения и данные участника/ов. Если у вас много участников, вы можете скачать шаблонный excel файл, заполните информацию об участниках и загрузите его.

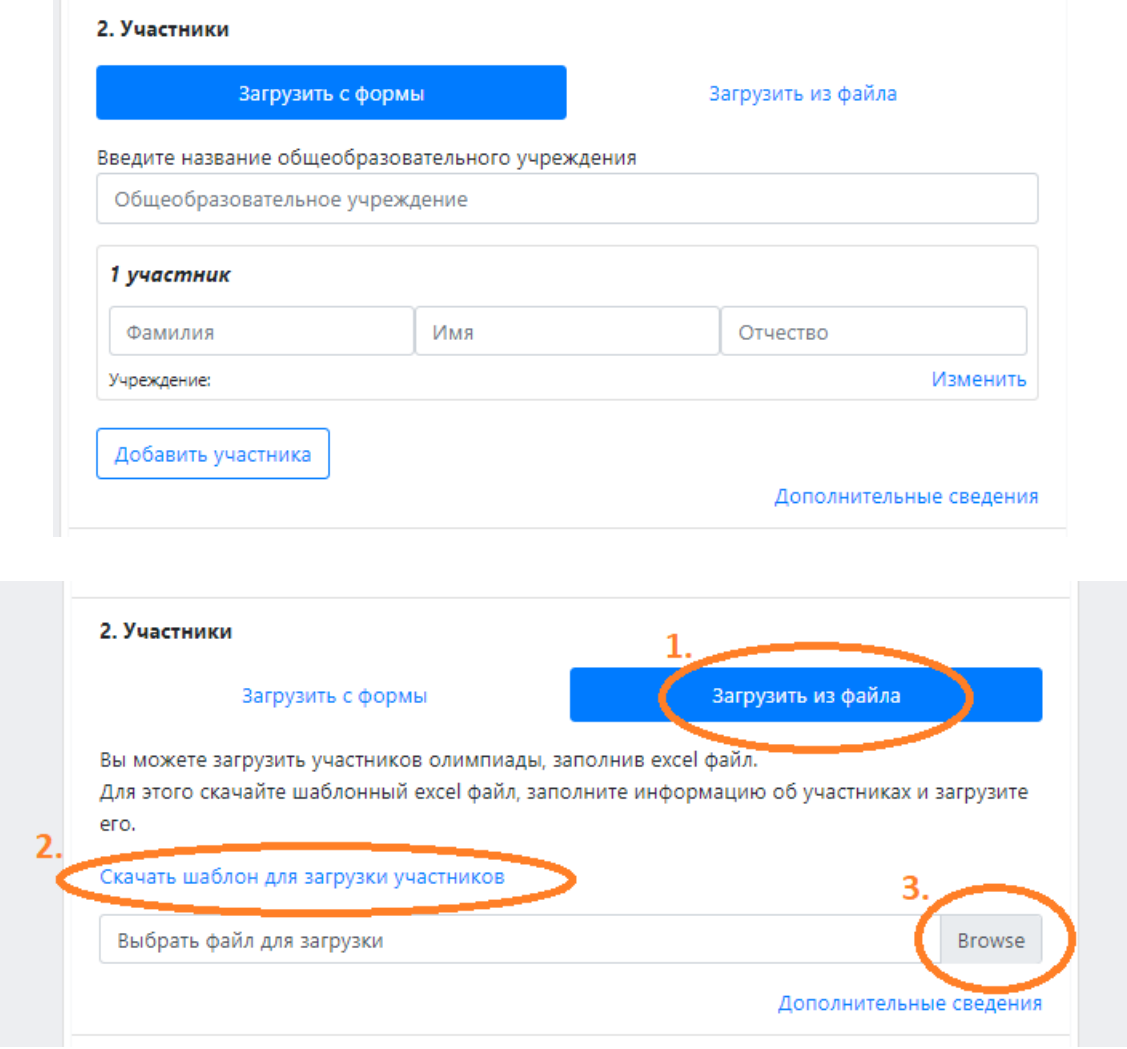

# 5. Пролистайте страницу вниз и нажмите зеленую кнопку "Зарегистрировать участников".

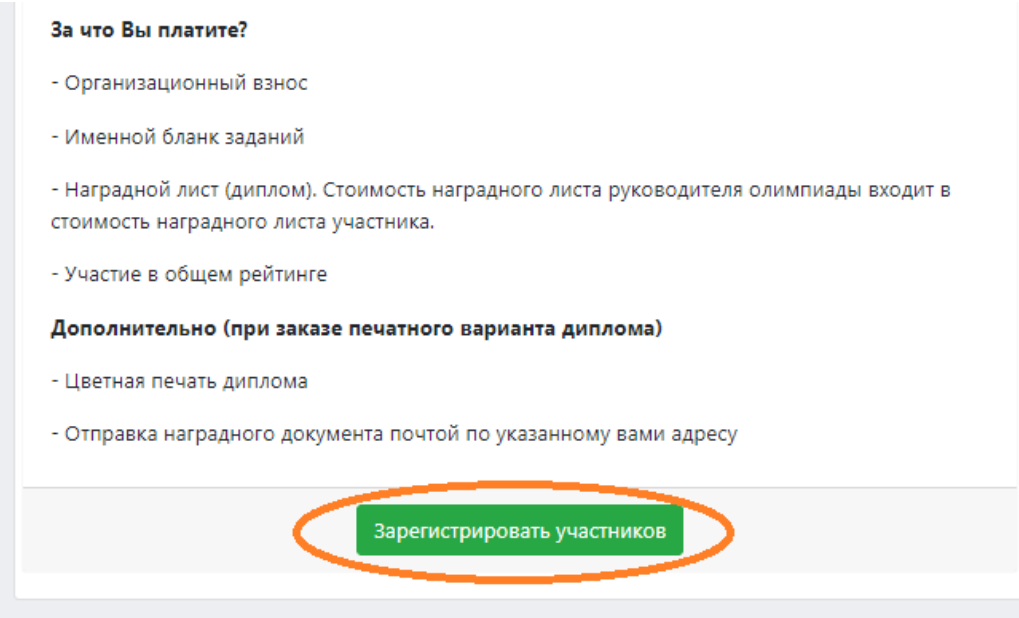

6.1 Для онлайн участия система сформирует каждому участнику личный логин и пароль, которые вы можете отправить участникам. С этими данными им нужно зайти на наш сайт [https://www.1zvonok.com/user/login,](https://www.1zvonok.com/user/login) выбрать Мои олимпиады - Дисциплина - Олимпиады - Приступить к решению.

Вы всегда можете посмотреть логин и пароль участников или добавить новых участников, нажав кнопку "Редактировать участников".

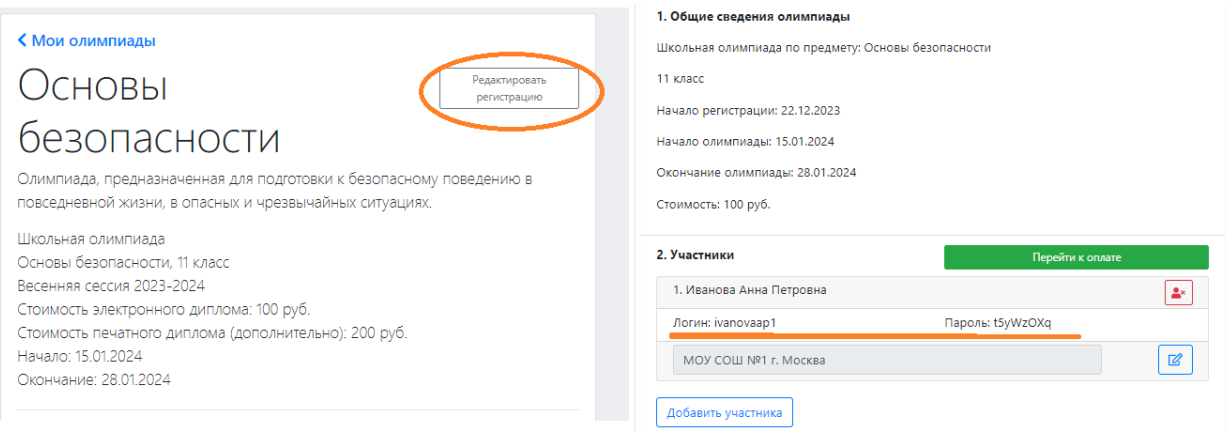

6.2 Для традиционного участия в учебном учреждения скачайте персонализированные бланки заданий, следуя по следующему пути: Мои олимпиады - Дисциплина - Олимпиады - Скачать бланк заданий. После проведения олимпиады не забудьте внести ответы участников в систему: Мои олимпиады - Дисциплина - Олимпиады - Внести результаты.

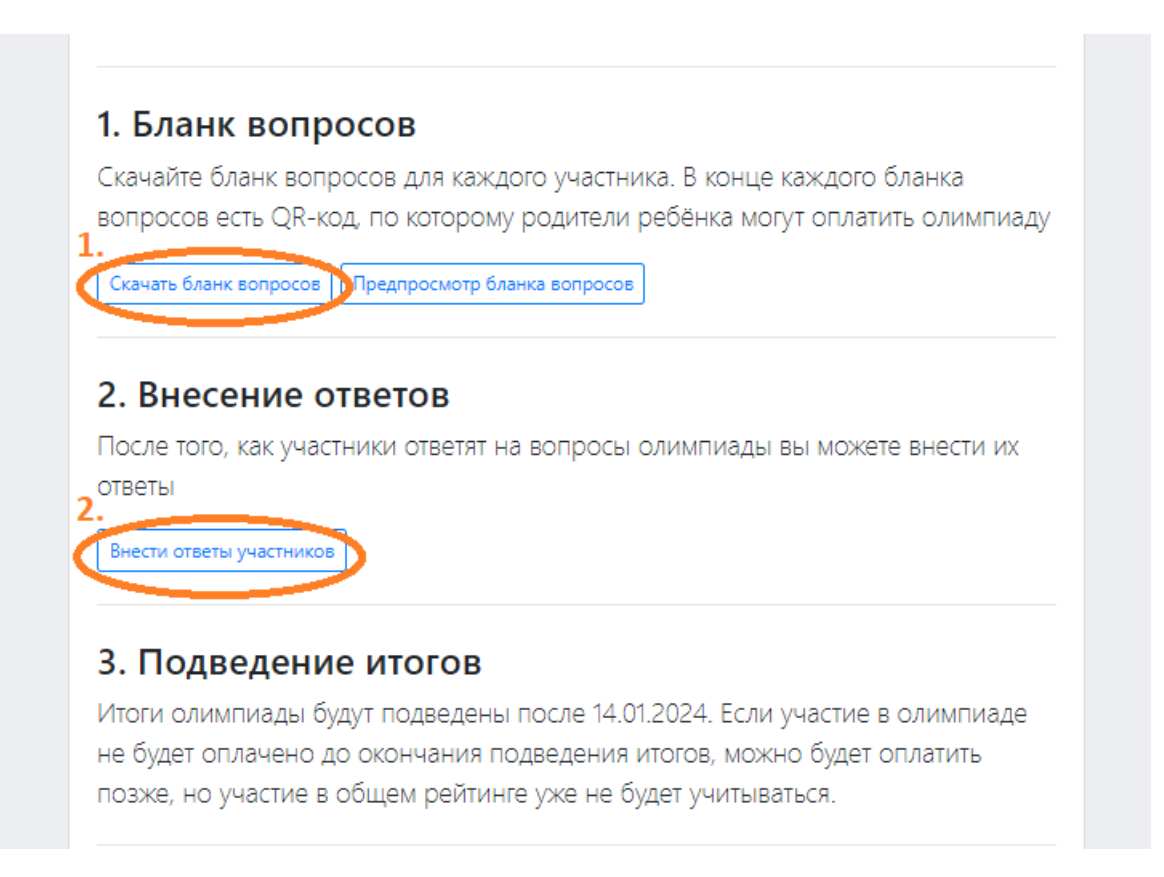

#### **Если вы учащийся:**

1. Внесите данные учебного учреждения, пролистните страницу вниз, нажмите «Зарегистрироваться»

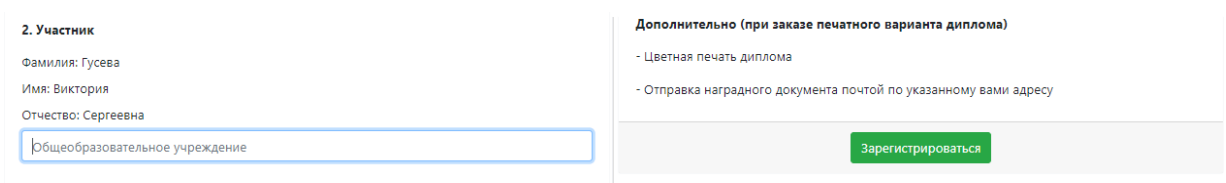

2. Выберите Мои олимпиады – Дисциплина – Олимпиада – Приступить к решению.

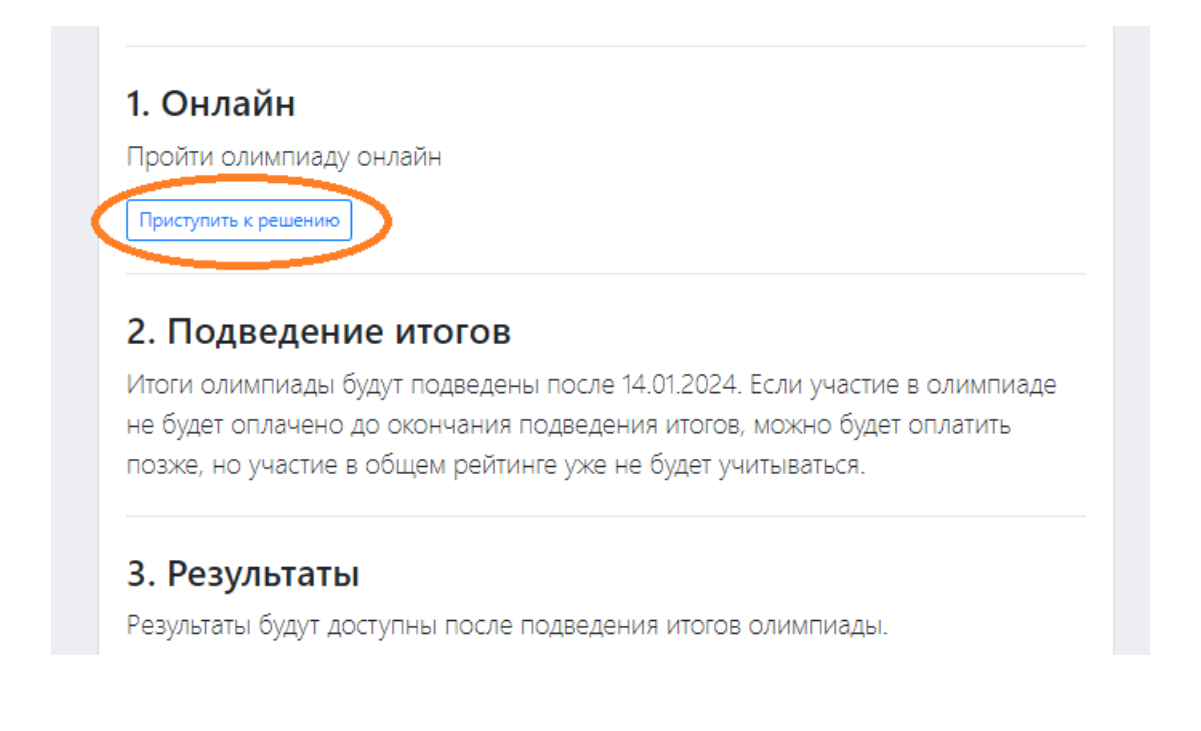

#### **Результаты:**

Для получения результатов необходимо оплатить заказ наградного листа, нажав кнопку "Оплата".

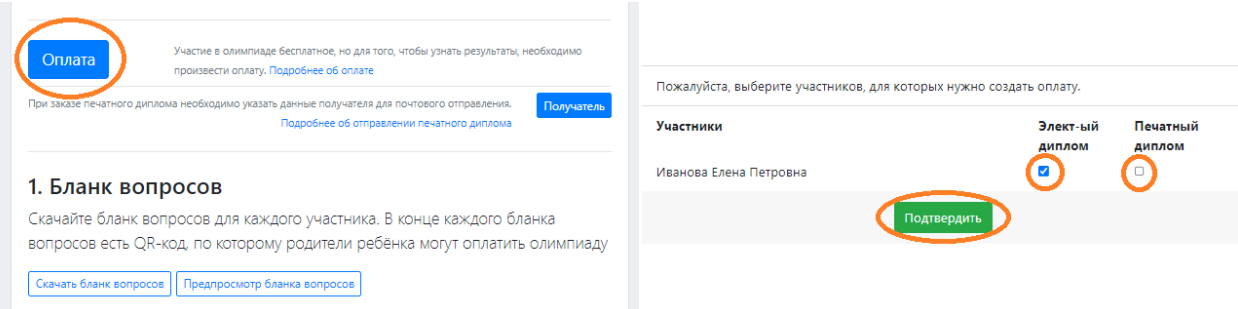

Если вы заметили ошибку в ФИО или в наименовании учебного учреждения, напишите нам об этом на почту **[info@1zvonok.com](mailto:info@1zvonok.com) Ничего не удаляйте!**

#### **Как понять, что оплата прошла?**

- 1. Вы получили чек об оплате на свою почту.
- 2. В разделе "Оплата", напротив ФИО и выбранным форматом диплома стоит зеленая неизменяемая галочка.

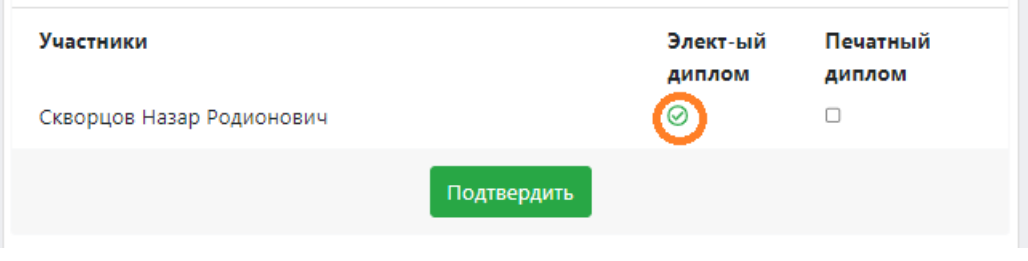

Раздел "Оплата" остается активным, если не оплачен бумажный формат диплома. Если он Вам не нужен, просто не обращайте внимания.

Электронные дипломы руководителя и участников будут в личном кабинете **на следующий день после завершения олимпиады.** Посмотреть результаты и скачать дипломы можно по следующему пути: **Мои олимпиады - Дисциплина - Олимпиады - Результаты.**3. Подведение итогов Результаты олимпиады успешно подведены. 4. Результаты Вы можете ознакомиться с результатами олимпиады и скачать дипломы

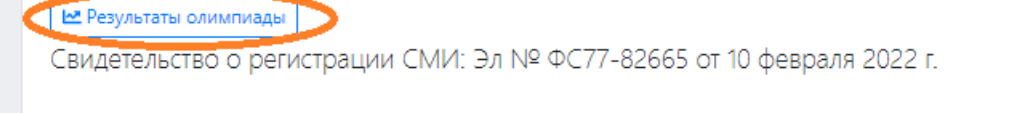

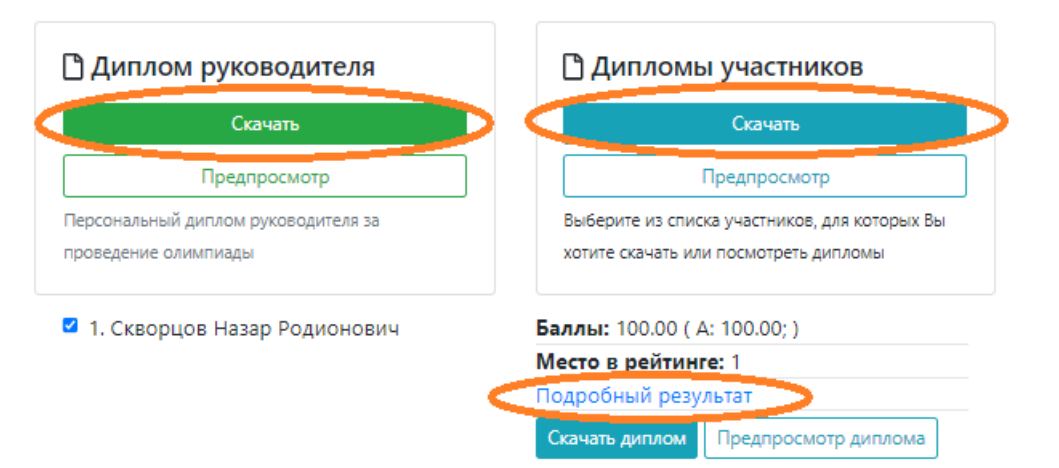

Если нажмете «Подробный результат» вы сможете ознакомиться с детальными результатами олимпиады.

> ◆ правильный ответ в системе **X** НЕправильный ответ в системе + Вы ответили правильно - Вы ответили НЕправильно

### **Дипломы платформы «ЗВОНОК» имеют визы международного жюри.**

#### Ю.Н. Сафина, председатель жюри

Директор Интернациональной интеллектуальной платформы "Звонок". Член комитета по содействию профессиональному и бизнес образованию TΠΠ PΦ

#### гейлани Минхадж оглы Панахов, член жюри

Член-корреспондент Национальной академии наук Республики Азербайджан, доктор технических наук, профессор, заведующий отделом механики Института математики и механики

#### А.Ш. Аккулев, член жюри

Кандидат юридических наук, профессор Евразийского гуманитарного института г. Астана.

Электронные дипломы доступны в личном кабинете на сайте платформы «ЗВОНОК» на следующий день после завершения олимпиады.

Печатные дипломы отправляем Почтой России в конце сессии (в декабре и в мае).